# **КОМПЬЮТЕРНЫЕ ПРЕЗЕНТАЦИИ С ИСПОЛЬЗОВАНИЕМ МУЛЬТИМЕДИА ТЕХНОЛОГИИ**

### 1) Основная терминология

*Компьютерная презентация* представляет собой последовательность слайдов, содержащих мультимедийные объекты.

*Слайд* – электронная страница презентации.

Интерактивность - свойство презентации, которое означает возможность корректирования ее при непосредственном участии докладчика;

Гиперссылка - это объект слайда, который при нажатии позволяет перейти к внешнему источнику или заданному месту в презентации;

Анимация - динамический эффект, который обеспечивает движение объекта по области слайда;

Проект - это схематическое описание будущей компьютерной презентации;

Мультимедийность - использование в рамках одного слайда информации и эффектов разного рода.

#### 2) Виды электронных презентаций

*по технике их демонстрации:*

✓ *Интерактивные* презентации, выполняющиеся под управлением пользователя. Используются при демонстрации материала докладчиком перед аудиторией.

✓ *Непрерывно выполняющиеся* презентации. Презентации такого вида используются без участия пользователя. В основном демонстрируются на плазменных панелях и мониторах в презентационных, торговых залах, выставочных стендах и других местах скопления целевой аудитории.

*по способу представления информации:*

✓ *Статичные* презентации – вид презентаций, на которых информация представлена в статике в виде картинок и текста.

✓ *Анимированные* презентации – вид презентаций, на которых информация представлена с использованием анимации.

✓ *Мультимедийные* презентации – вид презентаций, в которых применяются анимация, графика, текст, интерактивные элементы, звук, видео.

✓ *Видео* презентации - вид презентаций, в которых информация представлена в виде видеофильма;

✓ *3D-презентации* - вид презентаций, в которых информация представлена с использованием трехмерной графики и трехмерной анимации.

*по назначению:*

- ✓ *Маркетинговые* презентации.
- ✓ *Обучающие* презентации.
- ✓ *Научные* презентации.

3) Слайды могут содержать следующую информацию:

✓ заголовки и подзаголовки, которые имеют данные о содержимом файла;

- ✓ графические изображения (картинки, фотографии, графики, диаграммы и прочее);
- ✓ таблицы с цифровыми или текстовыми данными;
- ✓ звуковое сопровождение;<br>✓ текстовый файт:
- текстовый файл:
- ✓ маркированные или нумерованные списки с перечислением данных;

✓ фоновое изображение, которое облегчает восприятие информации или несут эстетическую функцию;

✓ колонтитулы (содержат нумерацию, сноски или прочие дополнительные данные);

✓ гиперссылки на внешние объекты.

# 4) Рекомендации по разработке:

- использование кратких предложений и слов, которые доступны для понимания;

- лолжно применяться как можно меньше предлогов и вводных слов:

- используйте яркие заголовки, которые привлекают внимание и отражают суть содержимого;

- рекомендуется размещать в рамках одного слайда не более трех информационных объектов;

- под ключевые моменты доклада выделяйте отдельные слайды, а не старайтесь уместить всю информацию в один;

- лучше всего воспринимаются слайды с горизонтальной ориентацией;

- ключевая информация должна располагаться в центральной части экрана;

- подписи к картинкам должны быть под, а не над ними;

- старайтесь располагать на слайде не более 8 строк, каждая из которых содержит около 30 символов:

- для хорошей читаемости текста используйте шрифты крупного размера без засечек;

- все слайлы лолжны быть вылержаны в елиной стилистике:

- для цветового оформления лучше выбирать холодные тона;

- не злоупотребляйте анимационными эффектами, чтобы они не отвлекали внимание от основной информации.

5) Этапы создания

1. Разработка структуры будущего информационного файла, а также общей концепции;

2. Далее следует наметить послайдовый сценарий (он не будет являться окончательным, может быть подвергнут корректировке);

3. Добавление всех необходимых объектов (текстовых фрагментов, рисунков и так далее);

4. Настройка анимационных эффектов, которыми будет сопровождаться смена слайдов;

5. Последующее редактирование, а также сортировка слайдов с целью установления их правильной последовательности;

6. Запуск и предварительный просмотр;

7. Сохранение в нужном месте и в нужном формате.

6) Достоинства компьютерной презентации:

1. Последовательность изложения. При помощи сменяющихся слайдов легко удержать внимание аудитории;

2. Возможность воспользоваться официальными шпаргалками. Презентация это не только то, что видит и слышит аудитория, но и заметки для выступающего - как расставить акценты, о чем не забыть;

3. Мультимедийные эффекты. Слайд презентации - это не просто изображение, в нем могут быть элементы анимации, аудио- и видеофрагменты;

4. Копируемость. Копии презентации создаются мгновенно, поэтому каждый желающий может получить материалы презентации на руки;

5. Транспортабельность. Диск с презентацией гораздо компактнее бумаг и плакатов, при этом файл презентации можно легко переслать по электронной почте и опубликовать в Интернете.

Основными инструментами для подготовки и показа презентаций в мировой практике являются программы Power Point компании Microsoft, CorelPresentations фирмы Corel и пакет StarOffice компании SterDivision GMBH.

## *Запуск приложения Microsoft Power Point.*

Т.к. программа Power Point является приложением ОС Windows и входит в состав пакета программ Microsoft Office: *Пуск→Power Point (в новых версиях Windows и Ms Office)*.

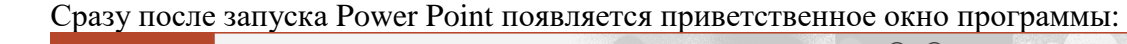

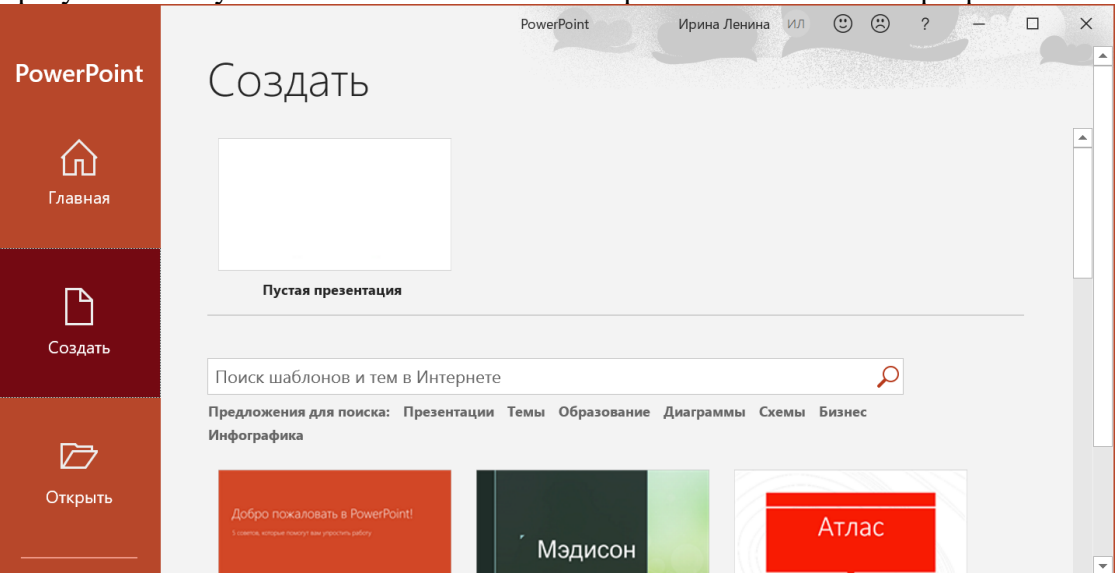

Если нужно создать презентацию «с нуля», то выбираем вариант «Пустая презентация». Появится окно программы с разметкой титульного слайда.

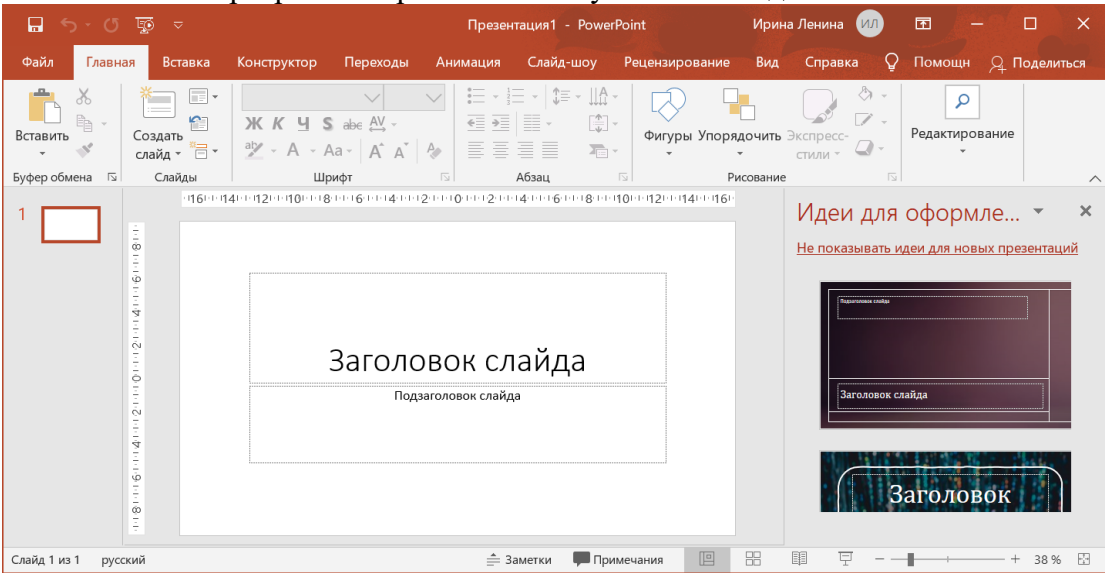

Power Point позволяет создавать презентации с очень большим количеством слайдов. Чтобы управлять этим огромным объемом информации, программа предлагает несколько *режимов просмотра*:

• *Обычный* - режим, появившийся впервые в Power Point 2000, - вариант просмотра, объединяющий режимы слайдов, структуры и заметок;

• *Сортировщик слайдов* - режим, демонстрирующий миниатюры всех слайдов, равномерно расположенные в окне просмотра;

• *Слайды* - режим, в котором удобно конструировать и корректировать отдельные слайды;

• *Структура* - режим, отображающий текстовое содержание презентации и предназначенный для ввода и редактирования текста;

• *Страницы заметок* - режим, предназначенный для создания заметок, которые помогают докладчику ориентироваться в материале во время ведения презентации.

Переключиться на нужный режим просмотра презентации можно из меню *Вид →*  **Режимы просмотра презентации**  $\rightarrow$  выбор режима.

В обычном режиме, который автоматически включается при создании пустой презентации или презентации на основе шаблона, окно документа поделено на три области: *область слайда, поле структуры* и *область заметок*. Первая из них всегда содержит общий вид текущего слайда. Расположенная слева область структуры презентации является уменьшенной копией режима структуры. В правой нижней части окна презентации находится область заметок. Сюда можно ввести пояснительный текст, который не появляется на самом слайде.

## *Создание презентации.*

*А) Создание слайда*

После того, как запустили MS Power Point, на экране появляется рабочее поле приложения, где все готово для создания презентации. По умолчанию первый слайд имеет макет «Титульный слайд». *Макет слайда* – заготовка, которая задает способ расположения объектов на слайде.

При необходимости можно поменять или задать макет слайда: *Главная → Слайды → Макет*

Щелкнув мышью, можно выбрать любой макет, но чаще всего для создания презентаций используется макет «*Пустой слайд*».

Для создания нового слайда *Главная → Слайды →Создать слайд* (щелчок по стрелке снизу; выбрать нужный макет слайда)

*Б) Задание фона слайда*

1) *Конструктор → Настроить → Формат фона* (или контекстное меню, вызванное щелчком правой кнопки мыши по слайду)

2) Появится окно «Формат фона»

3) Щелчком мыши выбрать способ заливки:

*Сплошная заливка* (указать нужный цвет с помощью соответствующей кнопки Цвет);

*Градиентная заливка* (настроить заливку)

 *Рисунок или текстура* (выбрать рисунок или задать текстуру из представленных вариантов).

4) Выбрав способ заливки щелкнуть по кнопке *Закрыть* (фон будет применен к текущему слайду) или *Применить ко всем* (слайдам).

#### *В) Использование шаблона оформления*

В программе Power Point можно выбрать дизайн презентации из имеющейся коллекции. Для этого нужно выбрать в меню *Конструктор → Темы:*

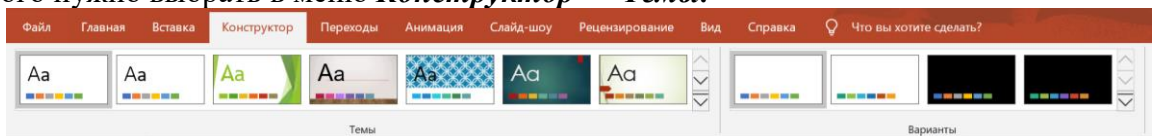

При необходимости выбрать заготовку, а также можно задать (интерфейсная группа Варианты):

*Цветовые схемы (кнопка Цвета)*

*Шрифты*

*Эффекты*

Одним из компонентов каждого шаблона является *цветовая схема*, которая определяет упорядоченную последовательность из восьми цветов, предназначенных для изображения различных элементов оформления презентации. Чтобы скорректировать цветовую схему презентации, проще всего выбрать одну из стандартных схем Power Point.

## *Г) Вставка текста в слайд*

### 1) В меню выбрать *Вставка →Текст →Надпись*.

2) Щелкнуть мышью в том месте, где необходимо вставить текст, появится рамка для ввода текста.

3) Ввести нужный текст.

4) Для перемещения рамки с текстом в нужное место слайда щелкнуть мышью по тексту (появятся маркеры) и буксировать за рамку (не за маркеры – они изменят величину рамки).

5) Форматирование текста и абзацев слайда аналогично форматированию в программе Microsoft Word.

*Д) Вставка картинок в презентацию*

1) В меню выбрать *Вставка →Изображения → Рисунки*.

2) Указать место нахождения и имя рисунка (картинки).

3) Поместить рисунок в нужное место слайда буксировкой мыши (предварительно выделив рисунок щелчком мыши).

4) Для изменения размеров рисунка нужно его выделить, появятся маркеры, буксировкой изменить размер (верхний маркер-стрелка используется для поворота рисунка).

*Е) Анимация текста и объектов*

1) Щелчком мыши выделить объект.

2) Выбрать в меню *Анимация*  $\rightarrow$  Расширенная анимация  $\rightarrow$  Добавить анимацию *→Выбрать нужный вариант.*

Анимация может сопровождать 4 вида событий: *вход* (способ появления объекта), *выделение* (то, что происходит с объектом между его входом и выходом), *выход* (способ исчезновения объекта) и *пути перемещения* (способ перемещения объекта).

3) Выбрать в меню *Анимация → Расширенная анимация → Область анимации.* Справа появится окно, с помощью которого можно задать параметры *начало* (по щелчку, с предыдущим (одновременно несколько объектов), после предыдущего), *скорость* и другие параметры (меняются в зависимости от выбранного эффекта).

5) Для просмотра результата настройки анимации всех объектов слайда нужно щелкнуть по кнопке *Воспроизвести*.

6) Для изменения настройки анимации нужно щелкнуть по стрелке справа в окне шкалы настройки и выбрать нужный пункт.

*Ж)* Для *настройки анимации перехода от одного слайда к другому* можно использовать в меню *Переходы → Переход к этому слайду* и *Время показа слайдов*.

*З) Для запуска презентации с первого слайда* выбрать пункт меню *Слайд-шоу → Начать слайд-шоу → С начала* или нажать клавишу *F5*. Для выхода из просмотра презентации клавиша *ESC.*

*Если нужно посмотреть презентацию НЕ с первого слайда, то* выбрать пункт меню *Слайд-шоу → Начать слайд-шоу → С текущего слайда* или нажать клавиши *Shift+F5*

*И) Вставка гиперссылки*

Выделить слово или картинку, которые будут использоваться в качестве гиперссылки *→* в меню выбрать *Вставка → Ссылки → Ссылка →* появится окно

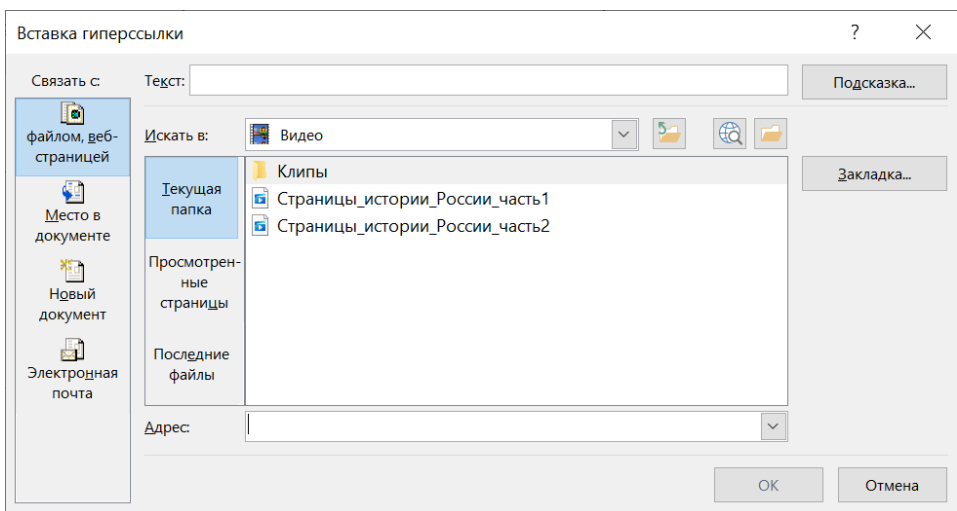

Выбрать, с чем именно связать настраиваемую гиперссылку (столбик слева). Если гиперссылка нужна для перехода на другой слайд этой же презентации, то выбрать «Место в документе» и выбрать конкретный слайд *→ Ок.*

# *К) Сохранение презентации*

*Файл → Сохранить (как) → Указать нужный вариант сохранения (Презентация Power Point) → Задать имя и адрес сохранения →Щелкнуть по кнопке Сохранить.*

*Примечание:* если при сохранении презентации указать тип файла *Демонстрация Power Point*, то можно будет сразу открывать презентацию в режиме показа.